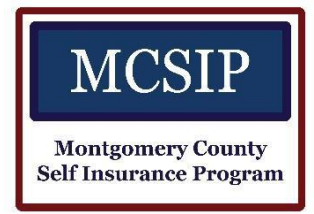

## Incident Reporting – Liability/Property

**Prepared for MCI**

February 2018

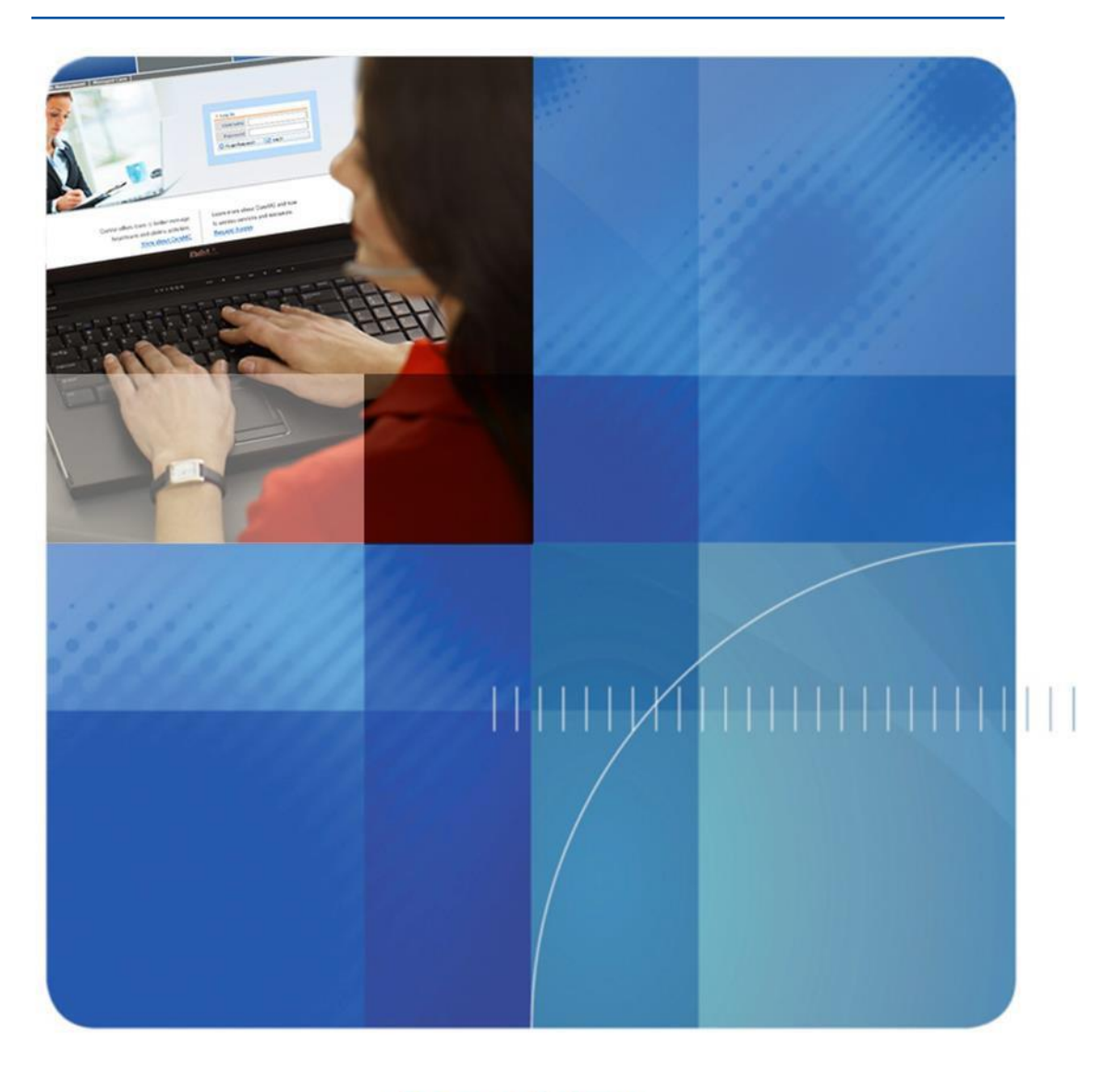

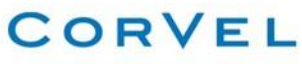

www.corvel.com

# <span id="page-1-0"></span>**Table of Contents**

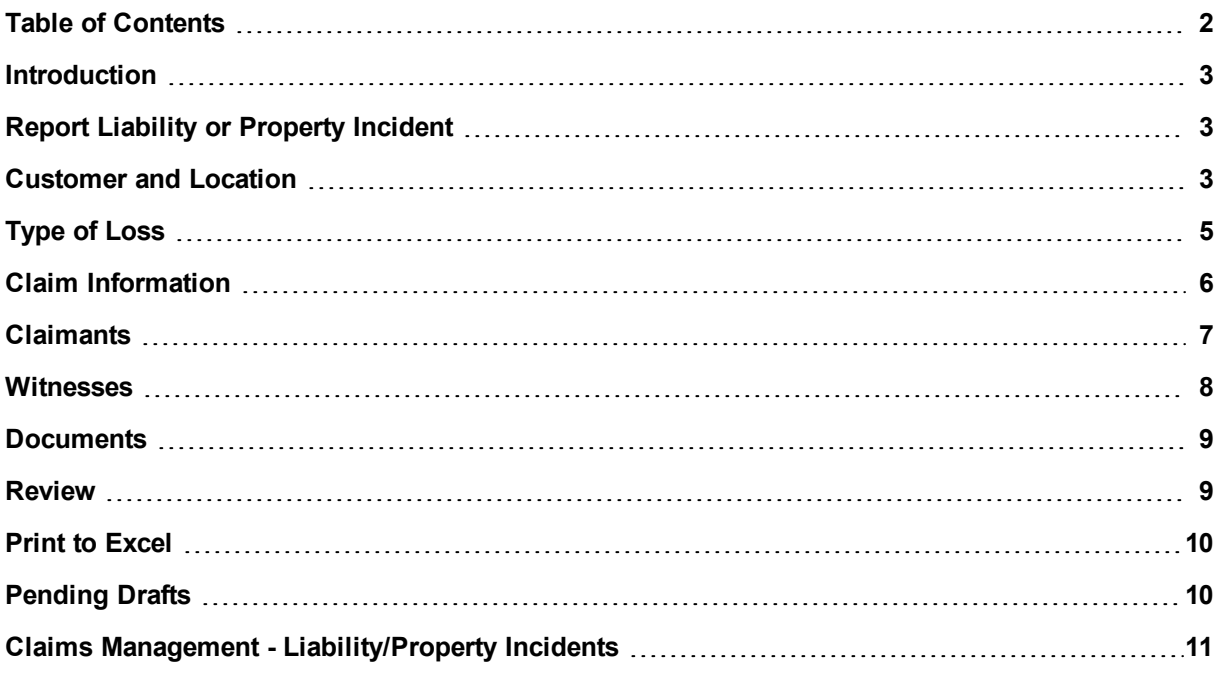

## <span id="page-2-0"></span>**Introduction**

<span id="page-2-1"></span>You can submit liability and property incidents, such as auto liability, general liability, product liability, and property damage (APL) and other coverage lines, in Care<sup>mc</sup>.

## **Report Liability or Property Incident**

To begin click **Intake > Report Liability/Property**.

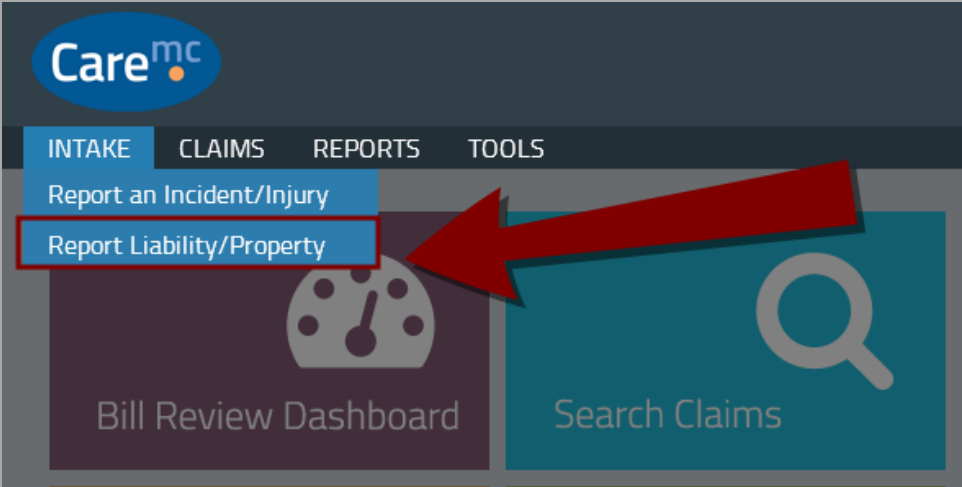

Complete all sections of the intake form. Required information is designated with an asterisk (\*).

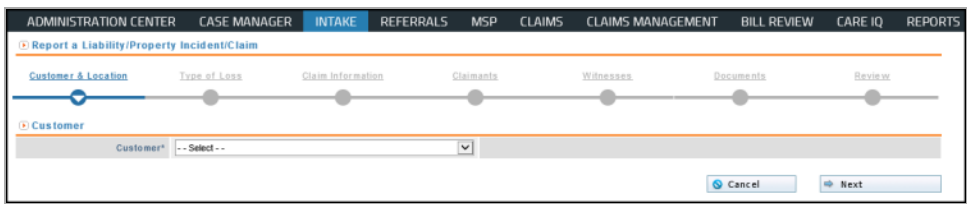

The different sections of the form are outlined at the top of the screen.

- <sup>n</sup> As you complete each step in the process, the step changes from grey to blue.
- $\blacksquare$  The current step is highlighted with a white arrow.
- <span id="page-2-2"></span><sup>n</sup> You can click any previous step to return and make changes to any step except Location and Type of Loss. If you need to change the Location or Type of Loss, you must cancel and begin again.

#### **Customer and Location**

Select the customer (your company) and click Next.

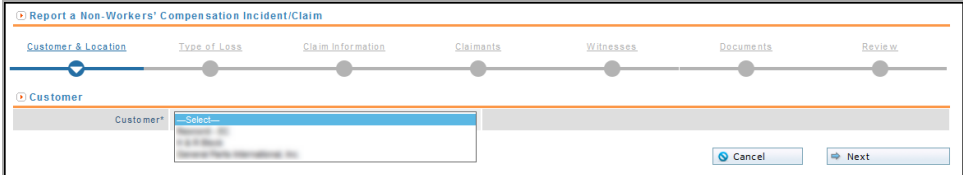

Select the location where the incident occurred and click Next.

- 10 locations are displayed at a time.
- <sup>n</sup> Click the page numbers at the bottom of the table to see different locations.
- Click the column headings to re-sort the table by Address, City, State, or Zip.

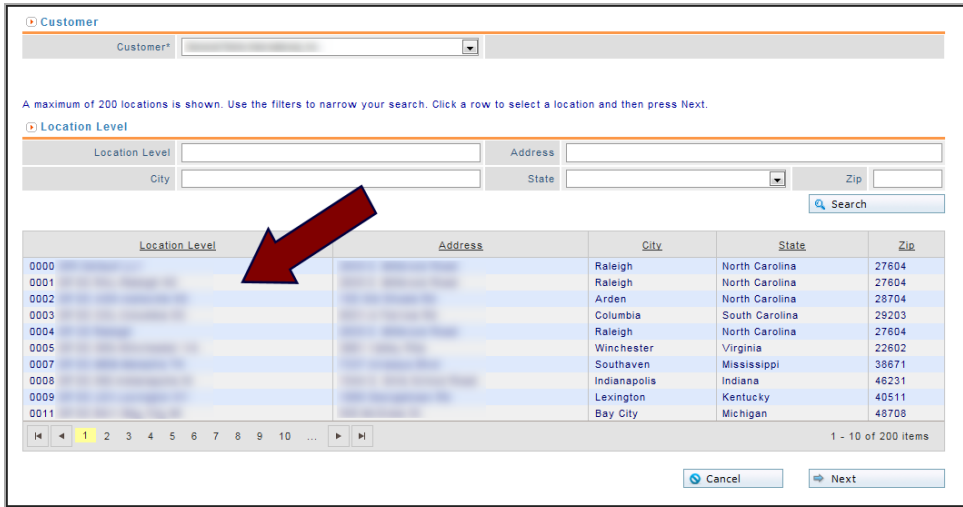

#### *<u>O* Note</u>

Click Cancel to cancel the entire incident report (not just the current step).

Up to 200 locations are returned at a time. If you need to narrow the list, type the location name, address, city, state or zip code and click Search.

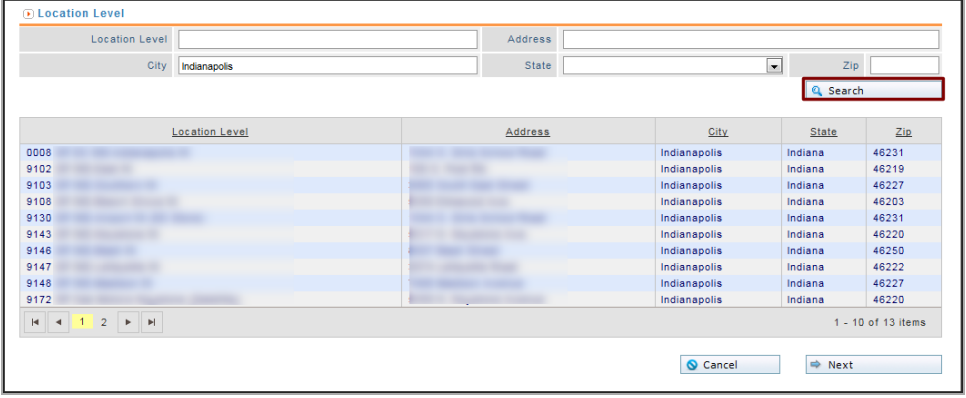

.<br>I maximum of 200 locations is shown. Use the filters to narrow your search. Click a row to select a location and then press Next D Location Level **Location Level** Address  $\Box$ City Indianapolis Zip 46219 State **IN-Indiana**  $Q$ , Search Location Level  $\frac{2ip}{\sqrt{2}}$ Address  $\overline{\text{City}}$ State Indianapolis<br>Indianapolis Indiana<br>Indiana 46219<br>46219  $1 - 2$  of 2 items  $\begin{array}{|c|c|c|c|c|}\n\hline\n\text{G} & \text{C} & \text{C} & \text{C} & \text{C} & \text{C} \\\hline\n\end{array}$ 

Then select the location where the incident occurred and click Next.

You can save a Liability/Property Intake form as a draft to complete later. You cannot save until you select a location.

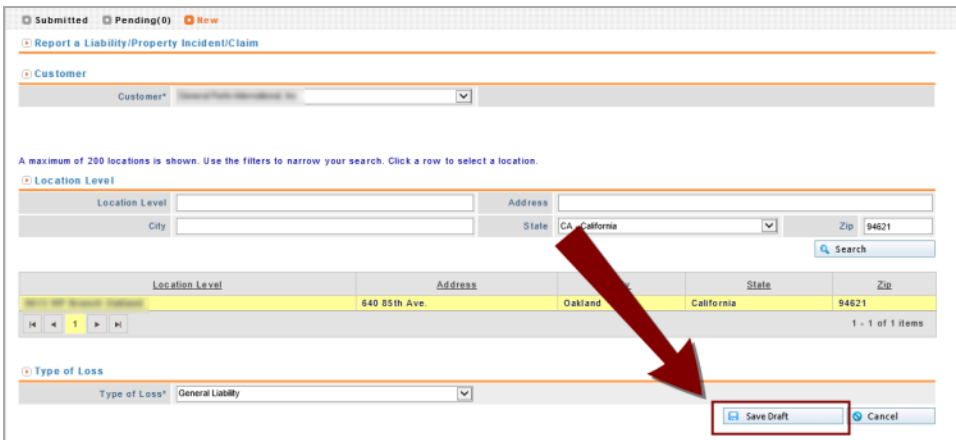

## <span id="page-4-0"></span>**Type of Loss**

Select the Type of Loss (Automotive Liability, General Liability, Product Liability, Property Damage, or other loss types depending on client setup) and click Next.

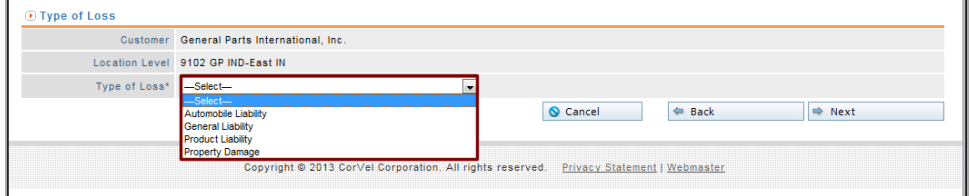

# <span id="page-5-0"></span>**Claim Information**

Enter information about the incident, such as the exact location where the incident occurred and a detailed description and click Next.

- Accident Date may be typed with numbers only, no dashes or slashes.
- <sup>n</sup> Claim Notes are visible in the Liability/Property Incidents screen available to Claim Supervisors. They are also visible wherever Notes appear in Care<sup>mc</sup> after replication from the claim system.
- **n** Investigation enter information about police involvement or other investigating agency.

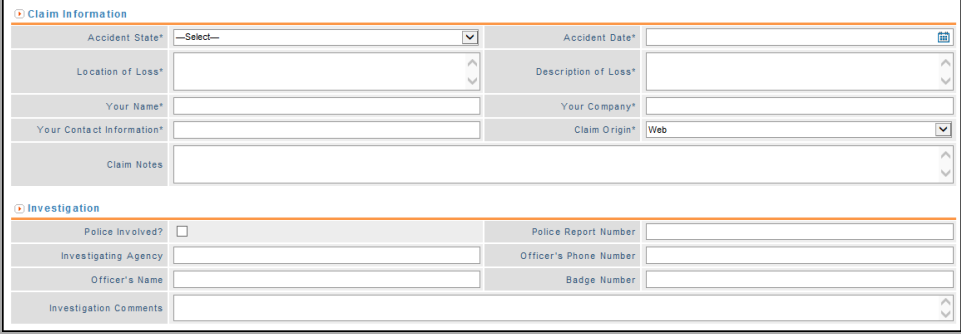

If you selected Auto Liability for Type of Loss, an Auto Liability section appears in the Claim Information section where you can enter information about the vehicle and driver.

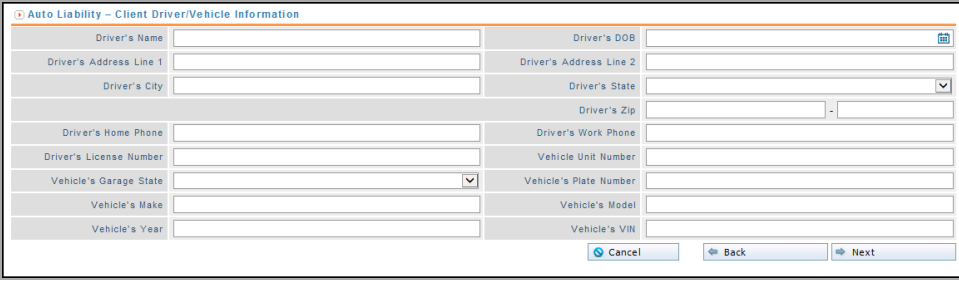

### <span id="page-6-0"></span>**Claimants**

Enter information about the claimant including first name and last name and click OK.

- You must enter at least one claimant.
- <sup>n</sup> Coverage Line if you select Report Only (not available for all clients and types of loss), you can only add one claimant. See Add Claimant, below.
- Social Security Number must be formatted as 123-45-6789, including dashes.
- <sup>n</sup> Phone numbers may be typed with numbers only, no dashes, slashes, or parentheses.

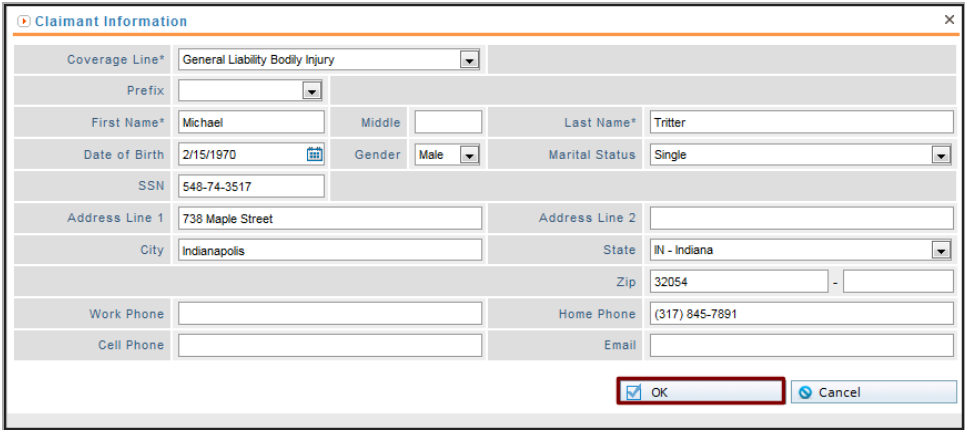

If any claimants with matching names are found, Care $mc$  will inform you of the potential duplicate(s).

- <sup>n</sup> If your entry is not a duplicate, click Ignore and Proceed to use the current claimant and proceed with the incident report.
- <sup>n</sup> If your entry is a duplicate, click Back to Claimant to make changes or cancel.

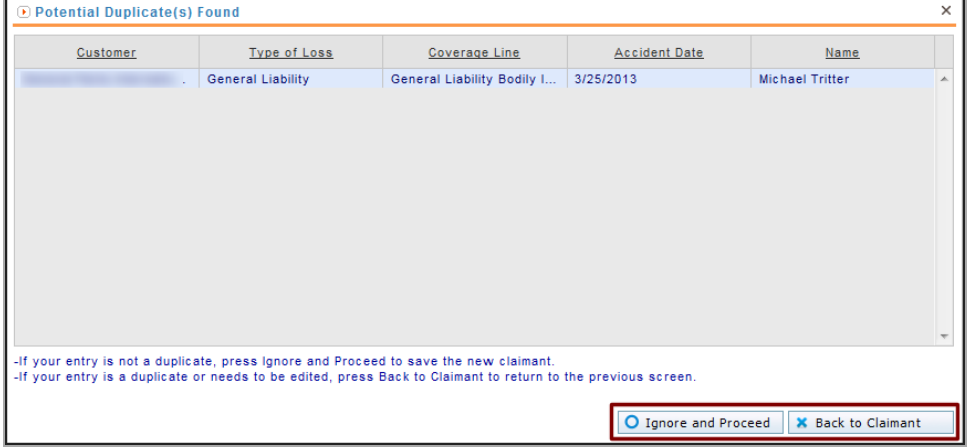

To add additional claimants, click Add Claimant. You cannot select Report Only under Coverage Line if you add multiple claimants.

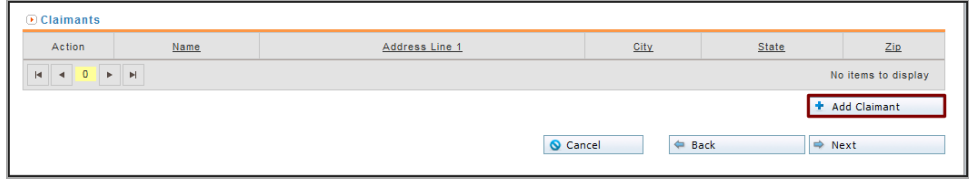

To make changes, click Edit. To remove a claimant, click Delete.

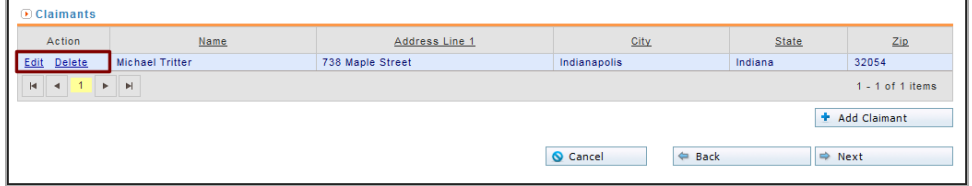

#### <span id="page-7-0"></span>**Witnesses**

Click Add Witness to enter information gathered from any witnesses to the incident. Adding witnesses is optional.

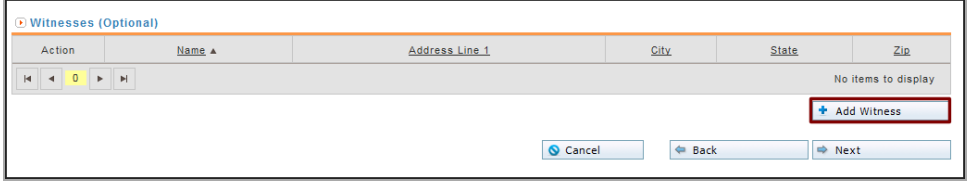

Enter information such as the witness name and a detailed statement, and click OK.

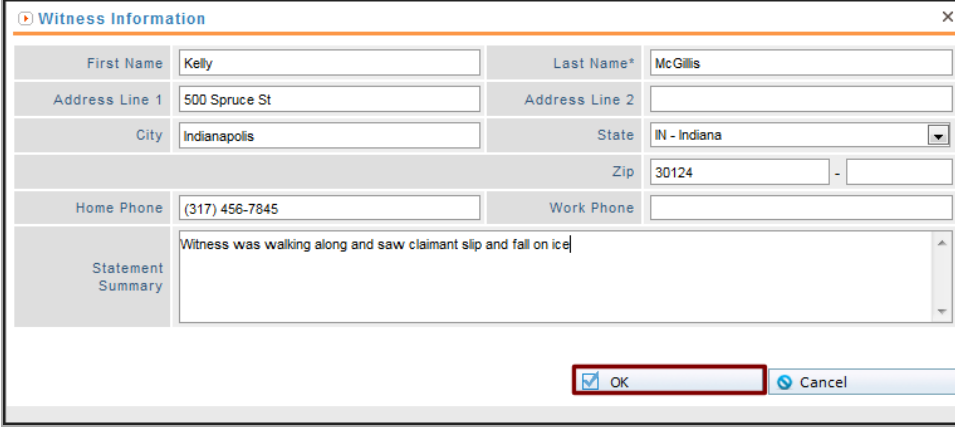

To make changes, click Edit. To remove a witness click Delete.

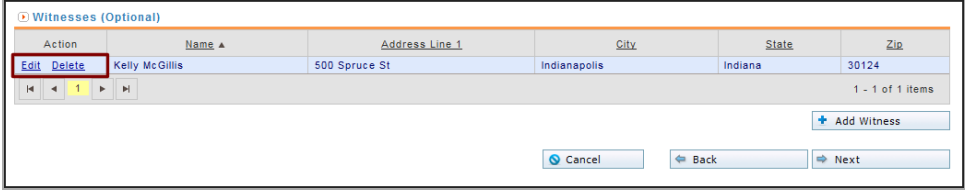

#### <span id="page-8-0"></span>**Documents**

Attach a Document to the referral in the Documents section. Click Select files, browse to and select the document in your computer, and click Open.

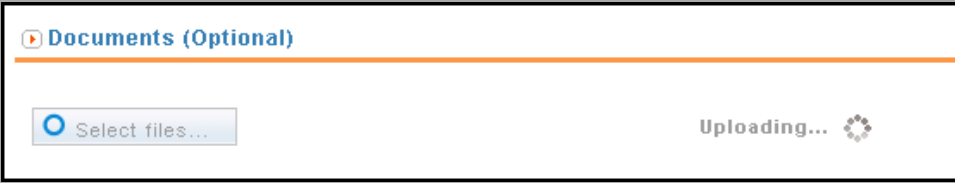

- Attach up to 50 pages per single claim or incident.
- A single file cannot exceed 40 MB.
- <sup>n</sup> The allowable file extensions are: tif, tiff, jpg, jpeg, png, pdf, txt, doc, docx, xls, xlsx, wma, wmv, mp3.
- Docs load with default sensitivity (low) and Standard doc type.
- <span id="page-8-1"></span>Docs are viewable as read only in the Liability/Property Incidents screen.

#### **Review**

Make sure all information is accurate and complete. When you are finished, click Submit.

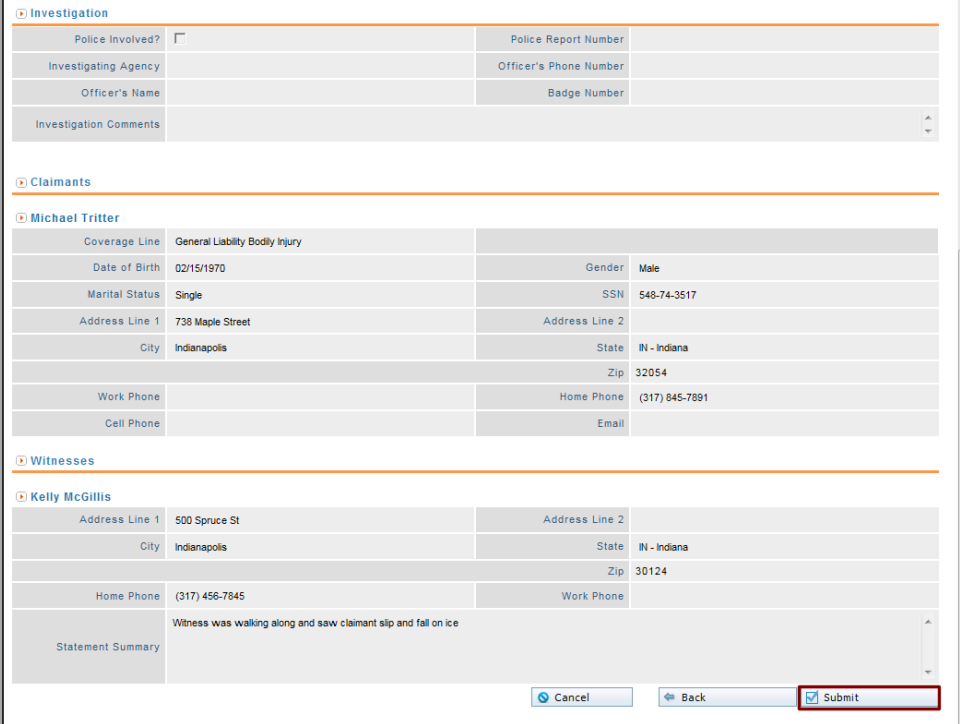

Click New Incident/Claim to start a new liability/property intake form.

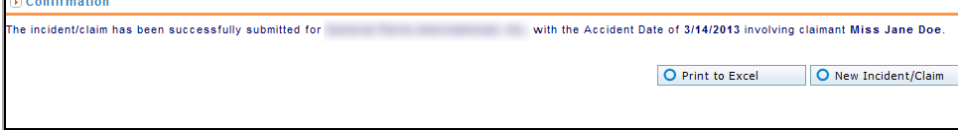

#### <span id="page-9-0"></span>**Print to Excel**

Click Print to Excel to open the incident form in Excel and save.

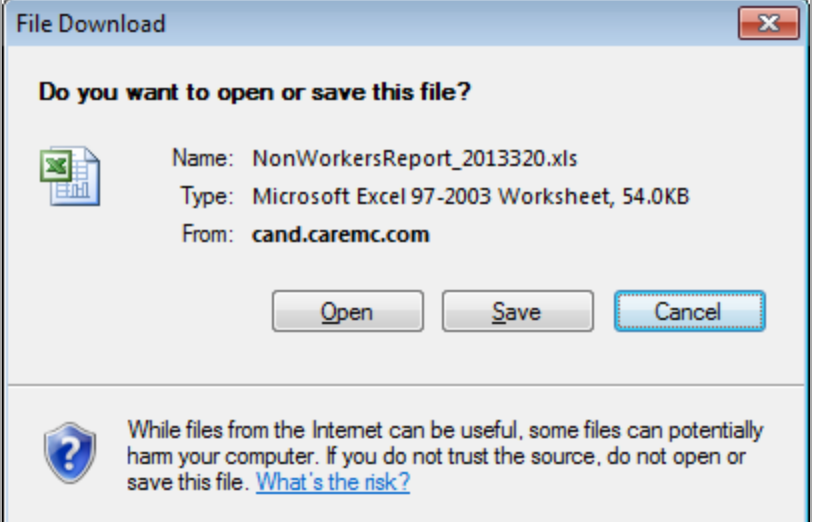

The incident report is formatted in Excel as a printable form you can save and send to others.

## <span id="page-9-1"></span>**Pending Drafts**

After you save, your drafts are available on the Pending tab.

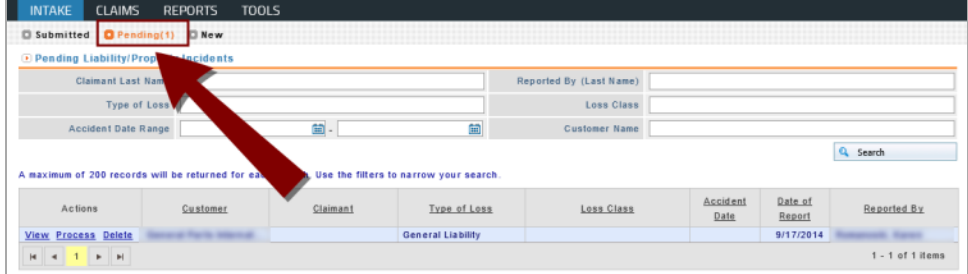

View - open a pending draft (read-only)

Process - open a pending draft, make changes and complete

Delete - remove a pending draft

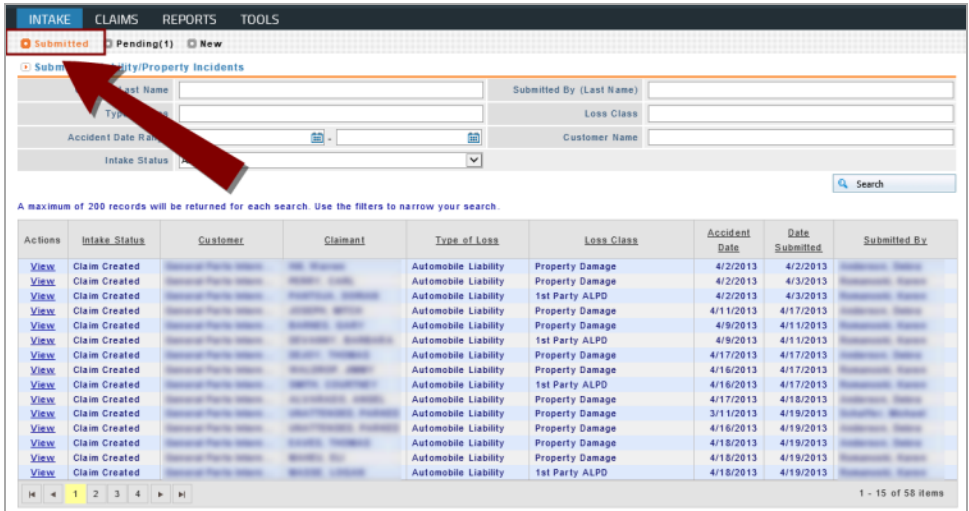

Click the Submitted tab to view completed Intake reports.

CorVel's FNOL call center staff can...

- Complete draft intake forms created by others
- <span id="page-10-0"></span>■ Delete draft intake forms created by others (special access required)

#### **Claims Management - Liability/Property Incidents**

CorVel's Claim Supervisors can open Claims Management > Liability/Property Incidents to view information on reported incidents.

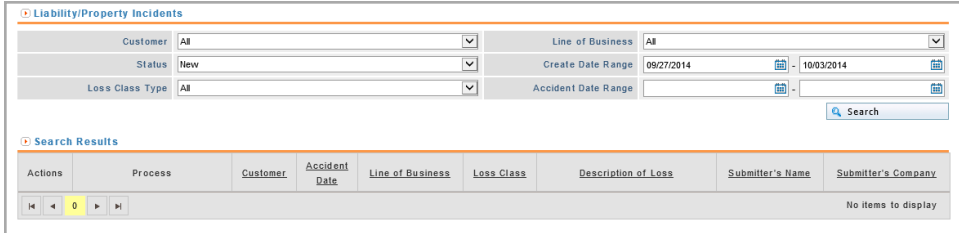

Click a link in the Actions column to view, edit or print a form.

Use the Mark Reviewed Process option to remove records in the results grid for customers that do not have a report-only coverage line.

All information added to the intake form is visible in the Details section of the Liability/Property Incidents screen.

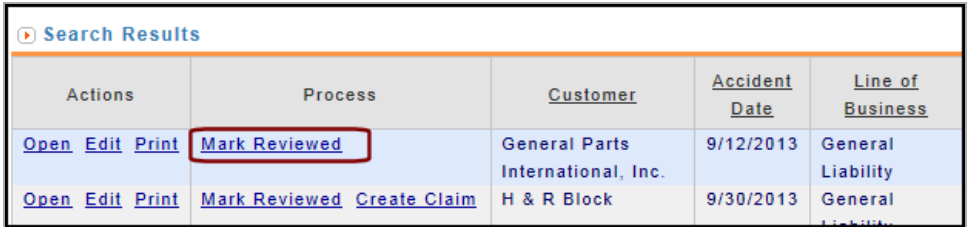

You can open read only versions of any documents attached on the intake form.

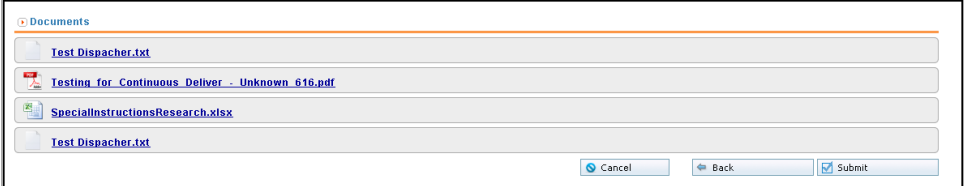